## **Creating a Session(s) for a Live Activity**

Note: If Activity and Session were created from the Application. You will not need to "Add New" Session, skip to step 3.

**TWO** ways you can create a new Session under your Activity.

1. Select your Activity from the switch and then go to **Sessions > Add New**

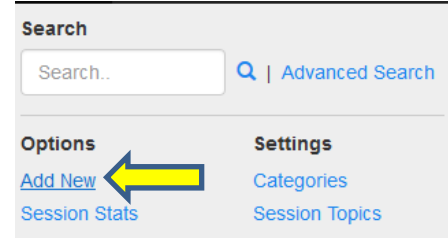

- 2. **OR** go to **Sessions > Add New** and then select your Activity from the drop down
- 3. Open your Session,
	- a) For ONE day courses your title should be the same as the activity title
	- b) For TWO day courses your title should be the same as the activity title WITH the day of the week at the end (i.e. – Friday)
- 4. Session Type: **Course**

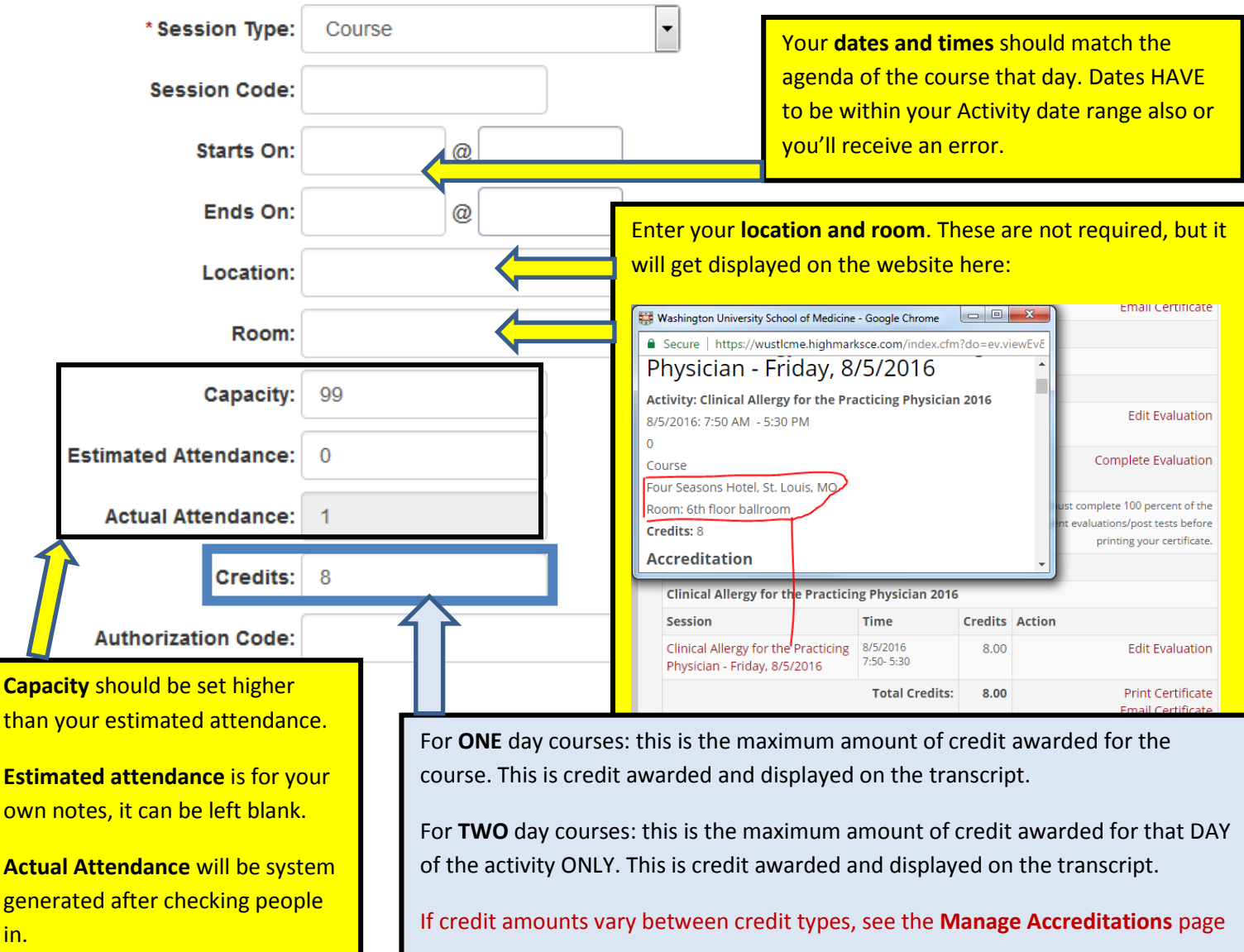

5. Open field boxes **Description** through **Sponsor** can be left blank. However, information that does map over or get entered here will also display on the website as seen below:

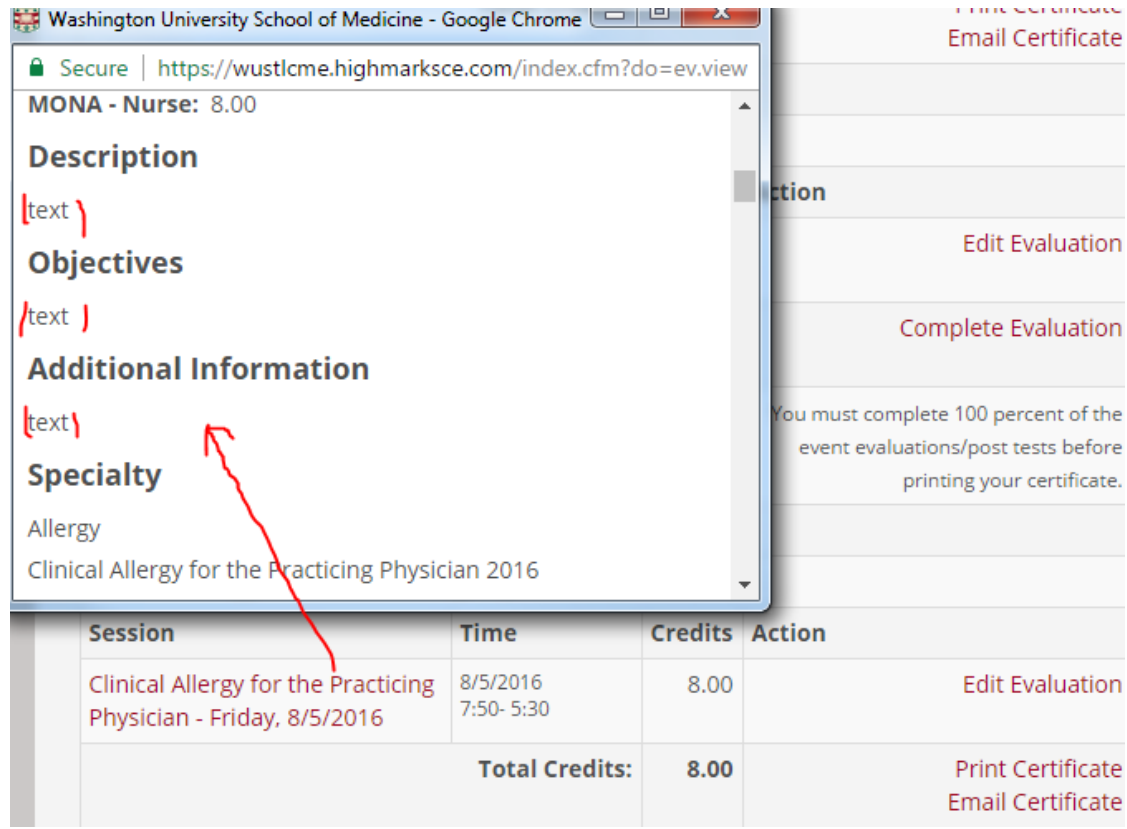

- 6. Contact information can be used for your own notes or left blank
- 7. Pre-Test and Post-Test are for Internet Enduring Material only, leave blank for Live Courses
- 8. Evaluation Form is for TWO day courses only.
	- a. All Days EXCEPT the last day, select **Speaker Evaluation**
	- b. Last Day, select **Live Course Evaluation**

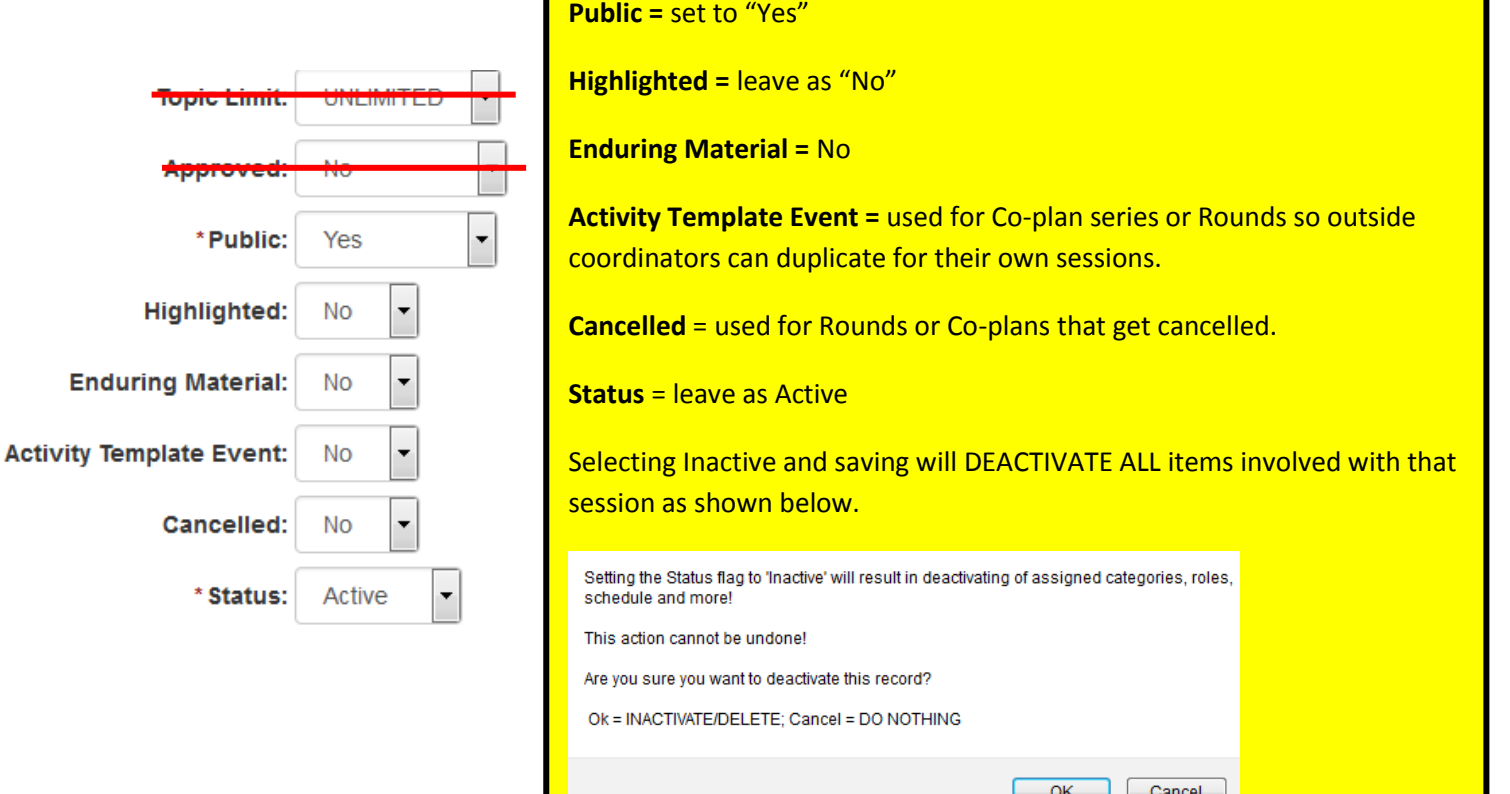

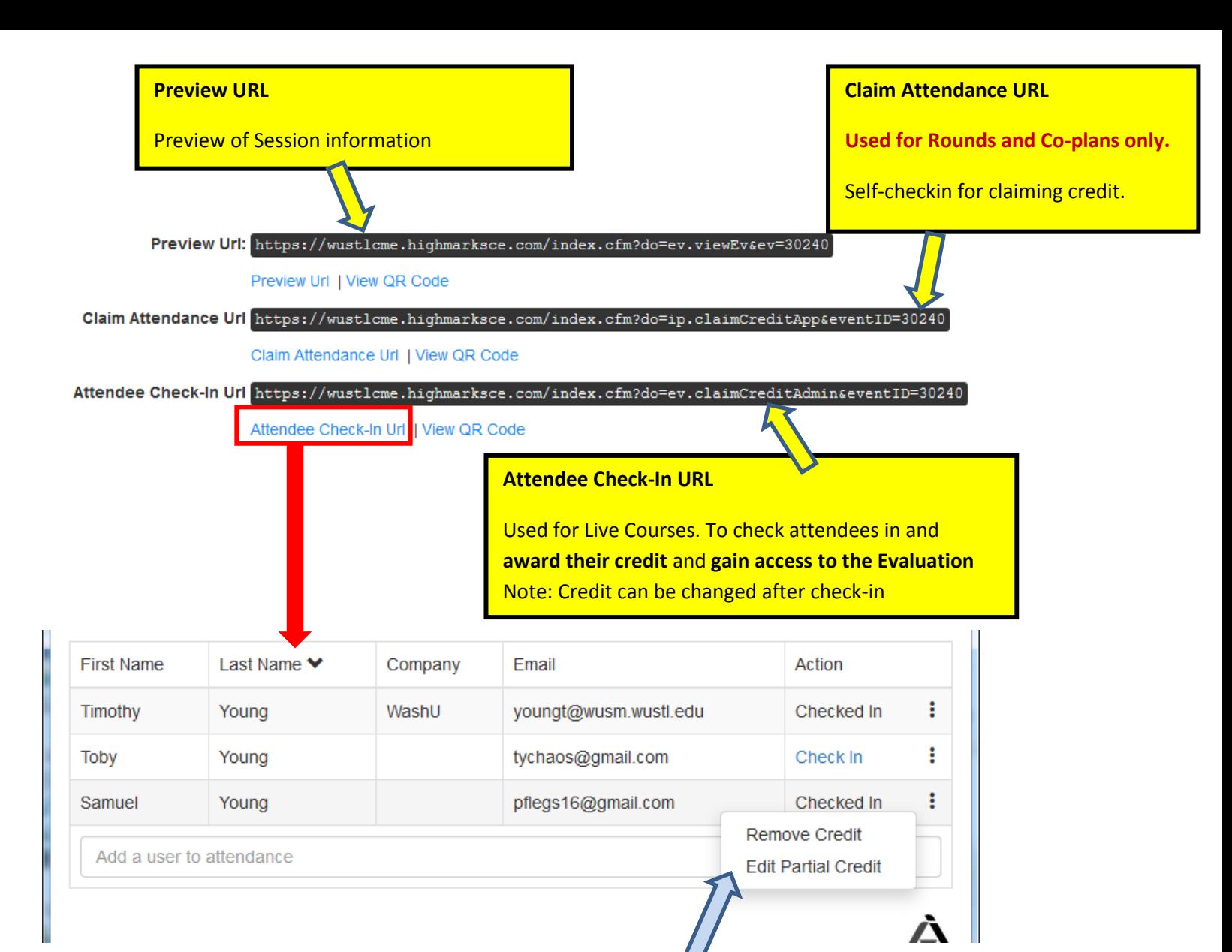

Once a person is checked in, their awarded credit and gain access to the evaluation.

**Remove Credit** = this will Un-Check them from the course, removing their credit and close access to the evaluation.

**Edit Partial Credit** = this allows you to edit the number of credits awarded by .25 increments.

9. Click "Save"

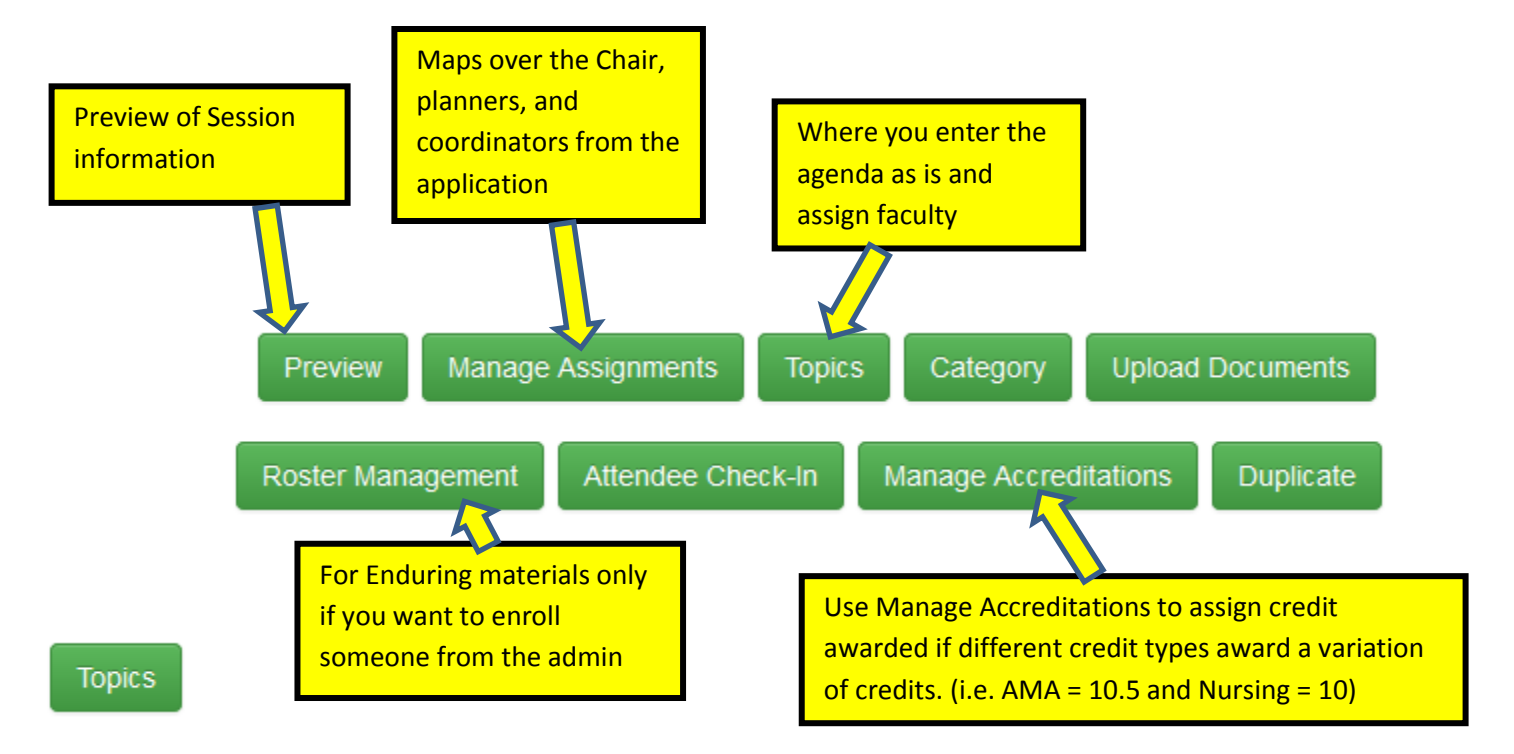

- 1. For each line item in the agenda you'll "Add Topic"
- 2. Title = *Presentation title – Speakers Name, Degree*
	- *a.* If there's a panel you can enter the panel time (i.e. Q & A 9:00-9:15)
	- *b.* Or create a separate line item for it, but don't assign any faculty to this or they'll have duplicate forms.
- 3. Enter your Dates matching the slotted presentation time in the agenda
- 4. Click "Save"

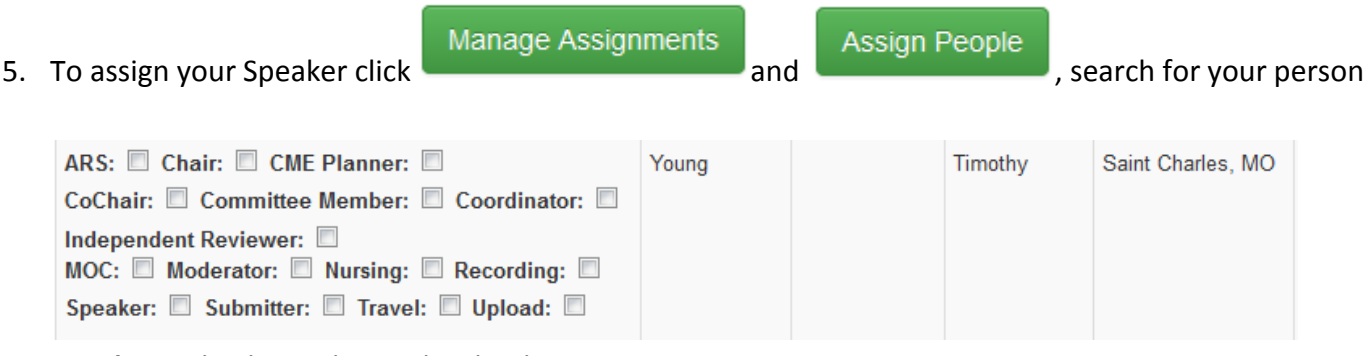

**Speaker** = check Speaker and Upload

**optional** = check Recording and ARS (Audience Response System)

**Moderator** = check Moderator

6. Assigning a Speaker does NOT send any emails automatically. Speaker instructional emails are sent manually from within Highmarks, be sure to include the correct tags.

Manage Accreditations

Use Manage Accreditations if your credit #'s vary at all. (i.e. AMA = 10.5 and Nursing = 10)

For **ONE** day courses your Manage Accreditations types and credits should match the "Manage Certificates" on the Activity.

- 1. Select AMA and enter 'Credit Hours' then click 'Save'
- 2. Add remaining credit types and hours.

For **TWO or MORE** day courses your Manage Accreditations types and credits should match the "Manage Certificates" on the Activity.

- 1. Select AMA and enter the maximum "Credit Hours" **for that DAY ONLY** then click "Save"
- 2. Add remaining credit types and maximum hours **for that DAY ONLY**.

## *Example below from Osteoporosis 2017*

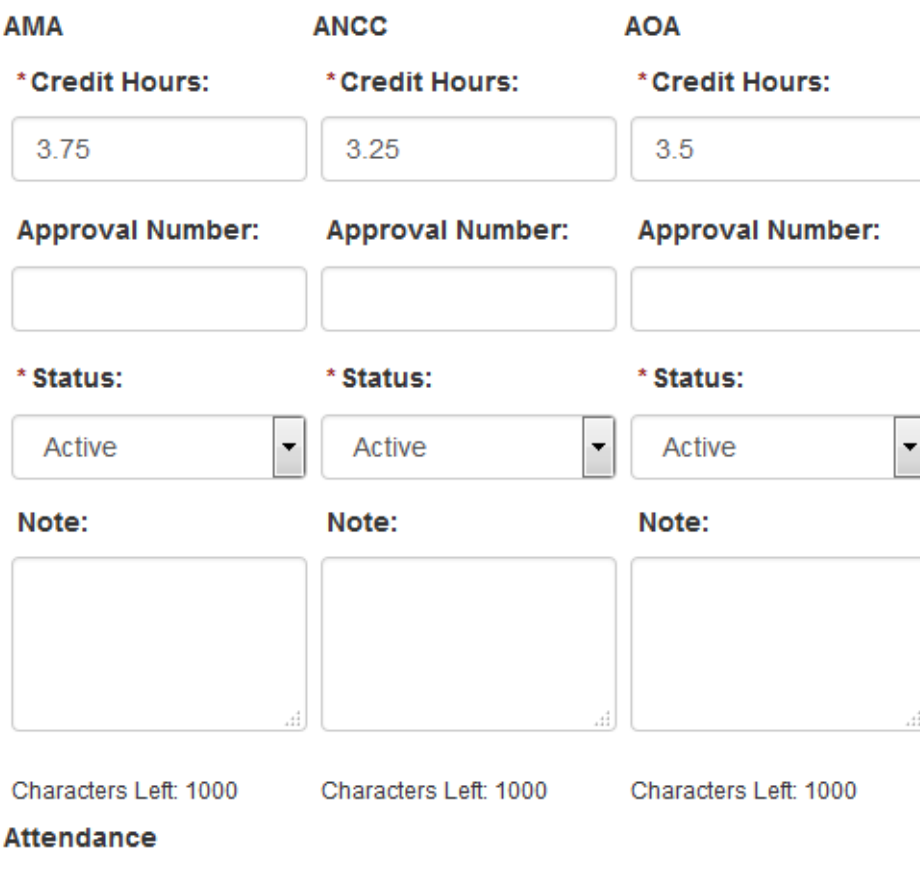

- \*Credit Hours:
	- 3.75